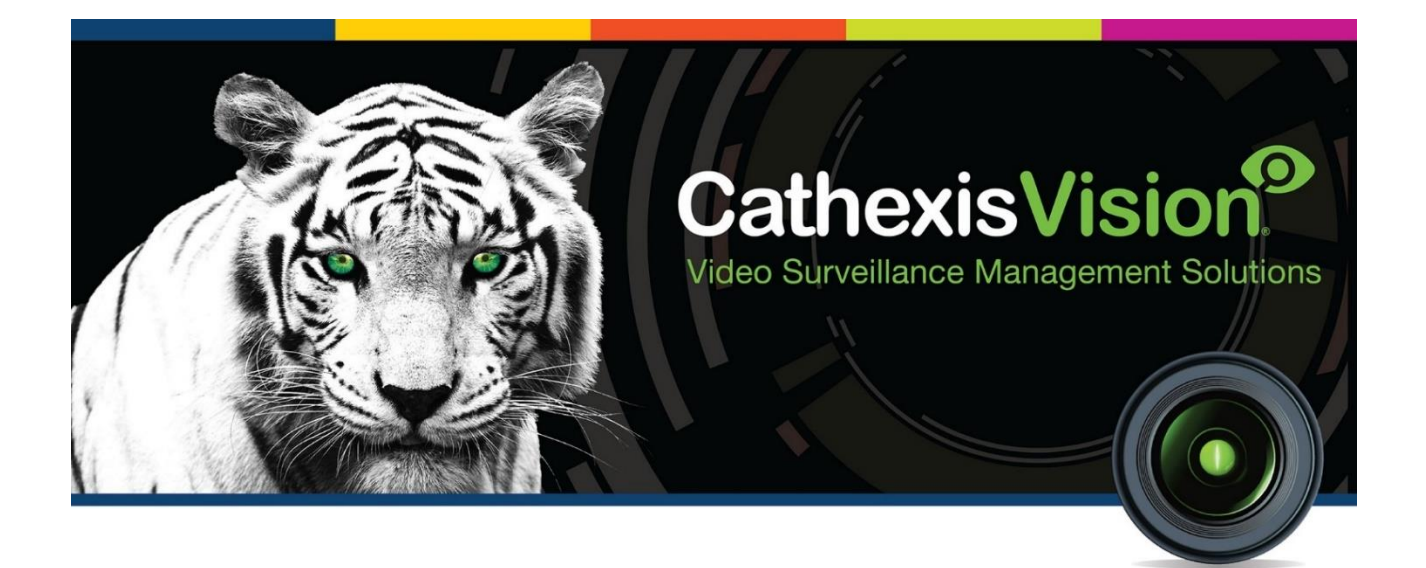

# GFE Gekko Fire Panel Integration App-note

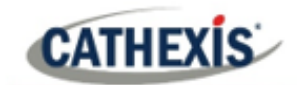

# **Contents**

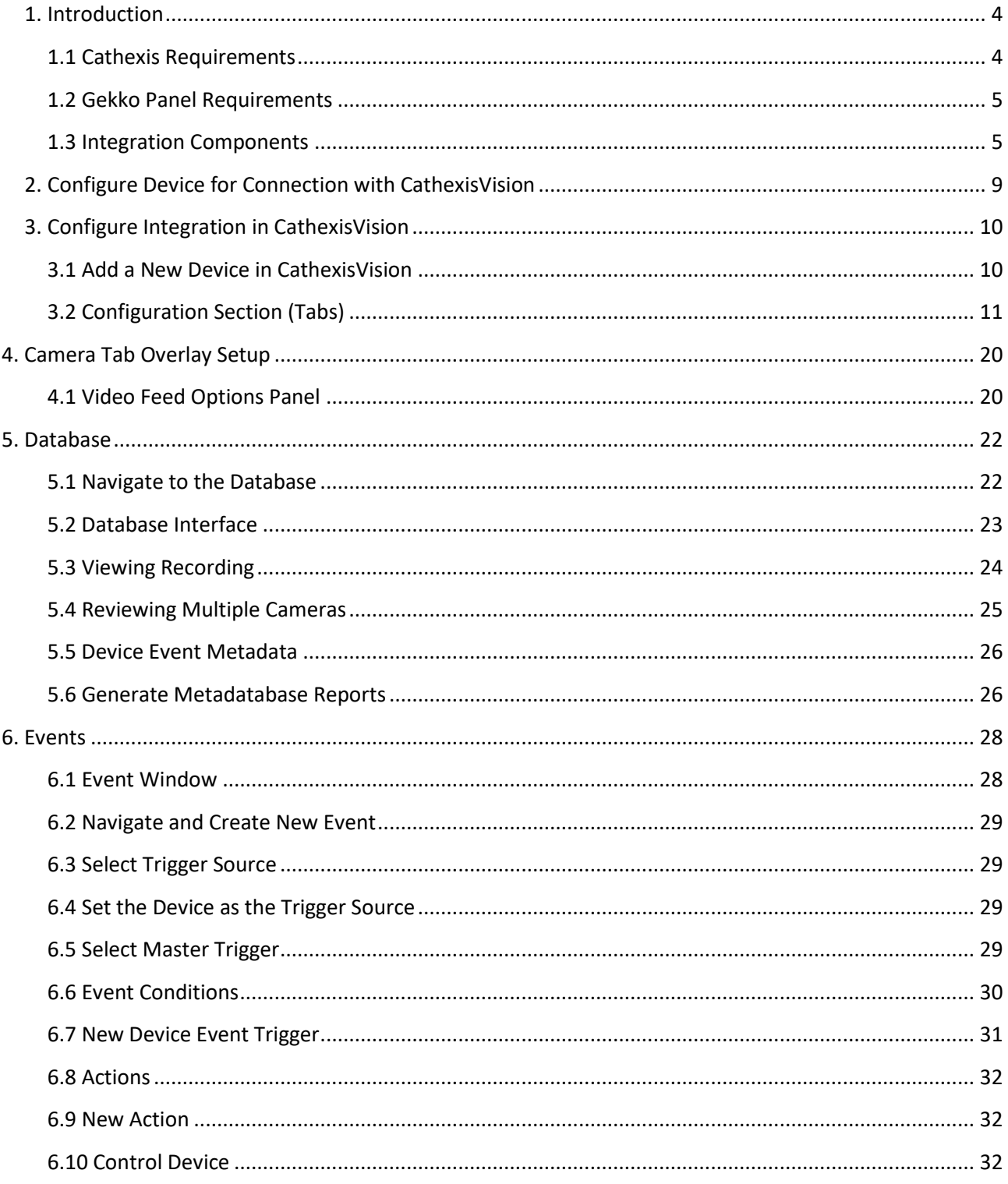

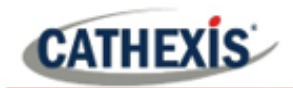

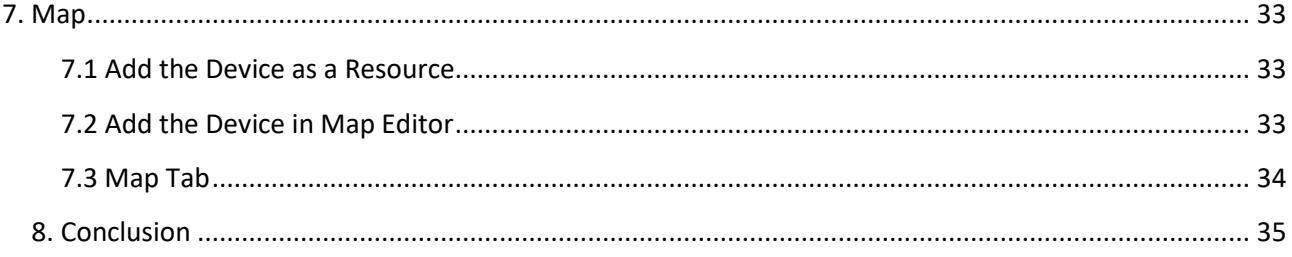

While Cathexis has made every effort to ensure the accuracy of this document, there is no guarantee of accuracy, neither explicit nor implied. Specifications are subject to change without notice.

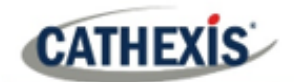

# <span id="page-3-0"></span>**1. Introduction**

This document will detail the integration of the Gekko Fire Panel, with the CathexisVision software. Functionally this integration will entail the triggering of standard CathexisVision Events, based on the triggers from the Gekko device.

**Note**: For information regarding the regular operation of a Gekko device, please consult the relevant Gekko documentation.

There is a General Integration section in the main *CathexisVision Setup Manual*. It has vital information about creating an integration database, as well as a general introduction to the Integration Panel. **Read over this section**.

# <span id="page-3-1"></span>**1.1 Cathexis Requirements**

## **1.1.1 Software**

- CathexisVision 2019 Service Pack 3, or later.
- CathexisVision 2020 Service Pack 1 or later.

## **1.1.2 Licensing**

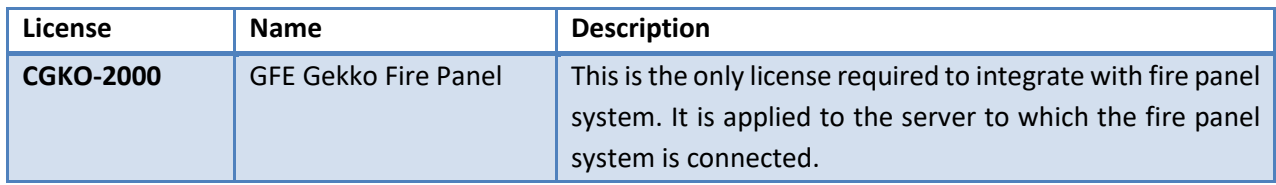

**Note**: In this integration, a single license will cover multiple linked devices.

## **A NOTE ON CAMERA CHANNELS**

<span id="page-3-2"></span>The CathexisVision software packages have **limits on camera channels**. A multi-sensor camera is physically a single device (camera) but it requires a camera channel for each one of the internal cameras. The same applies to an encoder: a 16-channel encoder will account for 16 camera channels on the CathexisVision software, even though it is a single device. Even when a camera or device only uses a single IP license, the camera channel limit will still apply.

# **1.2 Gekko Panel Requirements**

The Gekko Panel needs to be set to Odyssey mode.

**Note**: Cathexis makes a best attempt to ensure that the equipment and license requirements of third-party equipment are adequately specified. However, it is possible that the requirements of third-party equipment may change over time, including the interface hardware/firmware and licensing. The user is advised to clarify the latest requirements directly with the third-party equipment supplier.

# <span id="page-4-0"></span>**1.3 Integration Components**

All CathexisVision integrations have two component levels: **Device** and **Object**.

- **Device** The device is CathexisVision software's interface, which handles all the interaction between CathexisVision and the integrated hardware. When an integration is added to the CathexisVision system, a device is added. The messages received from the device are called Device Events.
- **Objects** Objects are the individual pieces of hardware that comprise the integration. There may be multiple "object types" under the objects group. For example, the main controller and door nodes of an access control system are both objects. They are different types of objects.

# **1.4 Features and Abilities**

- CathexisVision cannot request information from the Gekko device, and can only receive information once device events are generated.
- CathexisVision communicates with the Gekko device via a RS232 cable.
- Connection can be made via either a ESP1024/3102 (Cathexis IP to Serial converter) or a RS232 Communications Port.

## **1.4.1 Device Objects**

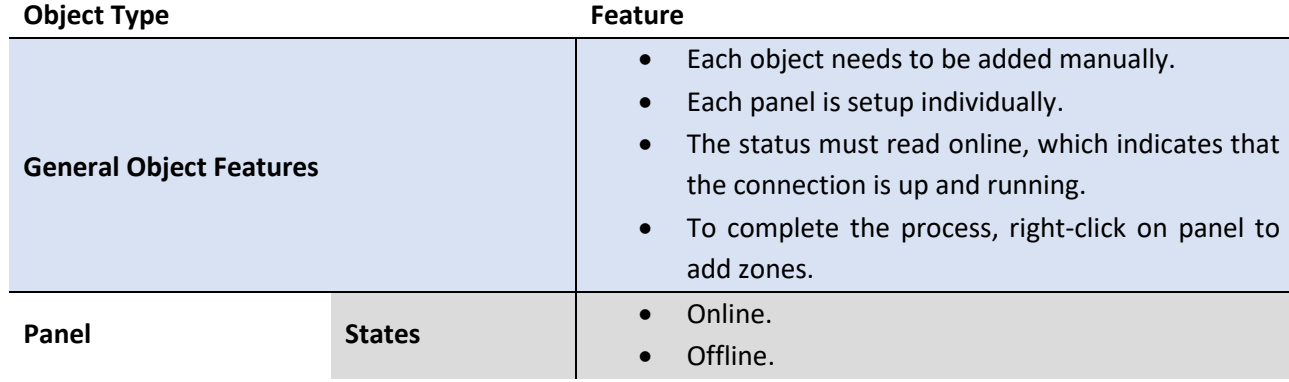

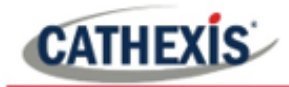

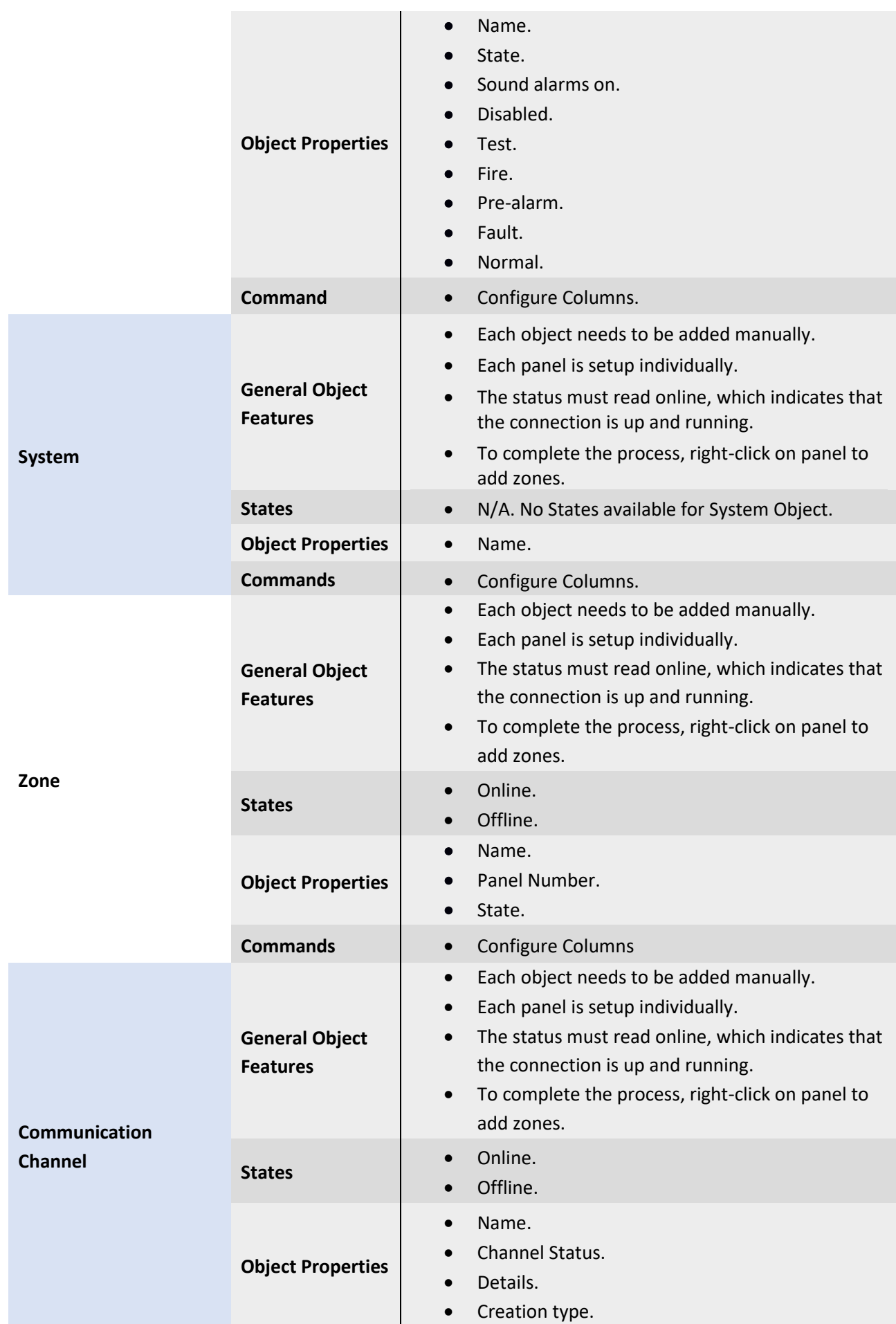

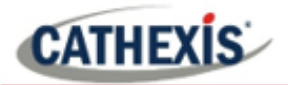

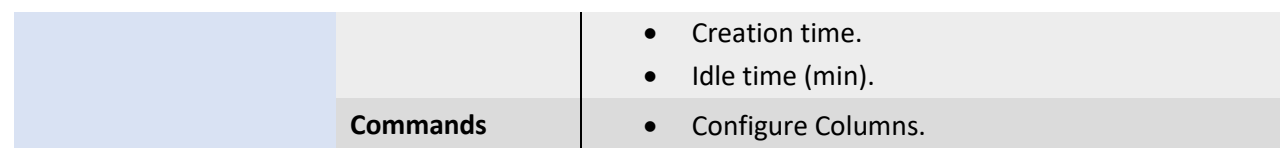

# **1.4.2 Device Events**

The CathexisVision Gekko integration generates Fire Alarm device events.

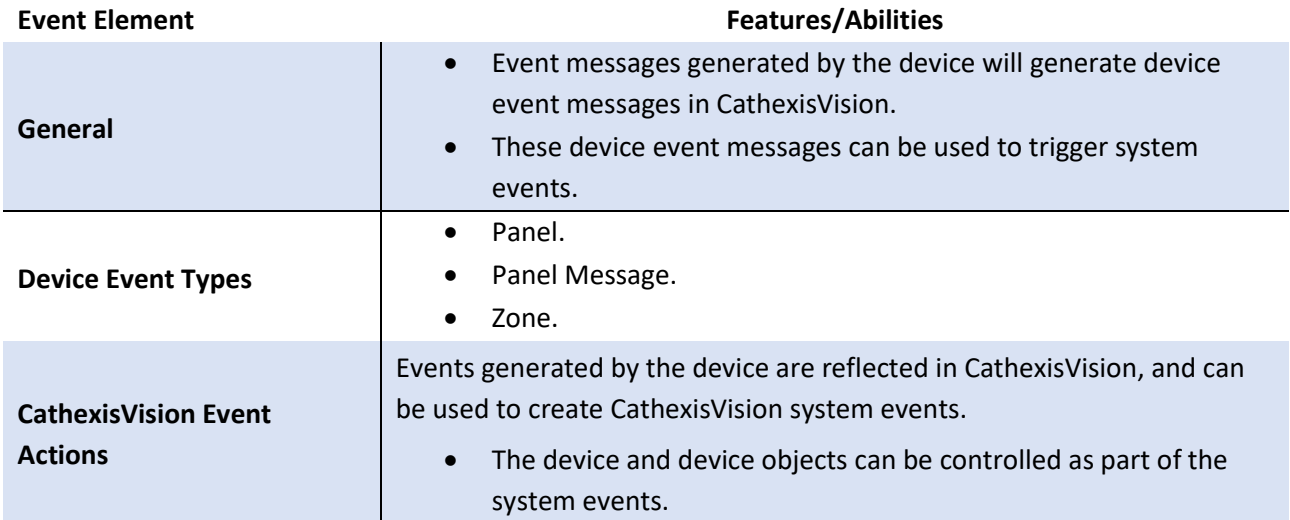

## **1.4.3 Metadatabase**

A unique metadatabase is created on the CathexisVision server for this integration. It is fully searchable with configurable filters based on device event information (as above) and time stamping. The filtered event/s and the associated video will then be available for review in a new window from which an archive can be created and exported.

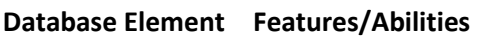

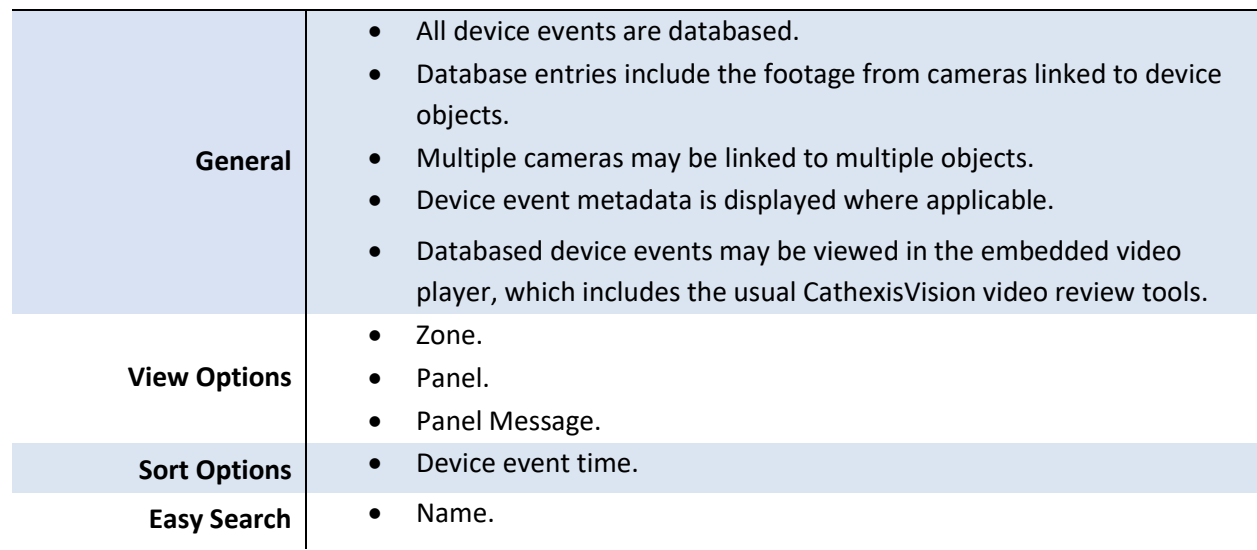

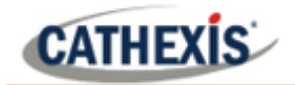

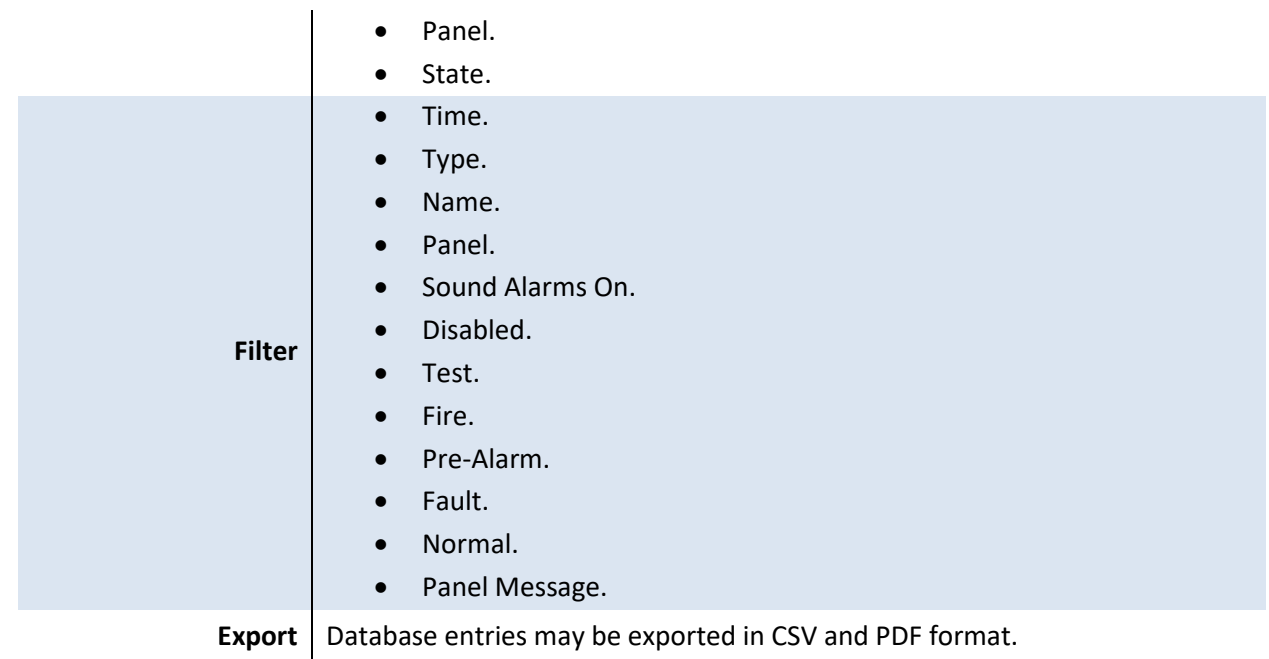

## **USEFUL LINKS**

*To view tutorial videos on CathexisVision setup, visi[t https://cathexisvideo.com/resources/videos](https://cathexisvideo.com/resources/videos)*

*Find answers to Cathexis Frequently Asked Questions:<https://cathexis.crisp.help/en/?1557129162258>*

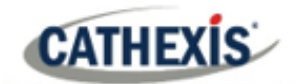

# <span id="page-8-0"></span>**2. Configure Device for Connection with CathexisVision**

CathexisVision cannot request information from the Gekko device, and can only receive information once device events are generated.

- CathexisVision communicates with the Gekko device via a RS232 cable.
- Connection can be made via either a ESP1024/3102 (Cathexis IP to Serial converter) or a RS232 Communications Port.

# <span id="page-9-0"></span>**3. Configure Integration in CathexisVision**

# <span id="page-9-1"></span>**3.1 Add a New Device in CathexisVision**

## **3.1.1 The Integrations Panel**

Integrations are added on a server-by-server basis. They are managed in the Integration Devices panel, under the Setup Tab of the servers to which they are added. To get to the Integration Panel follow this path:

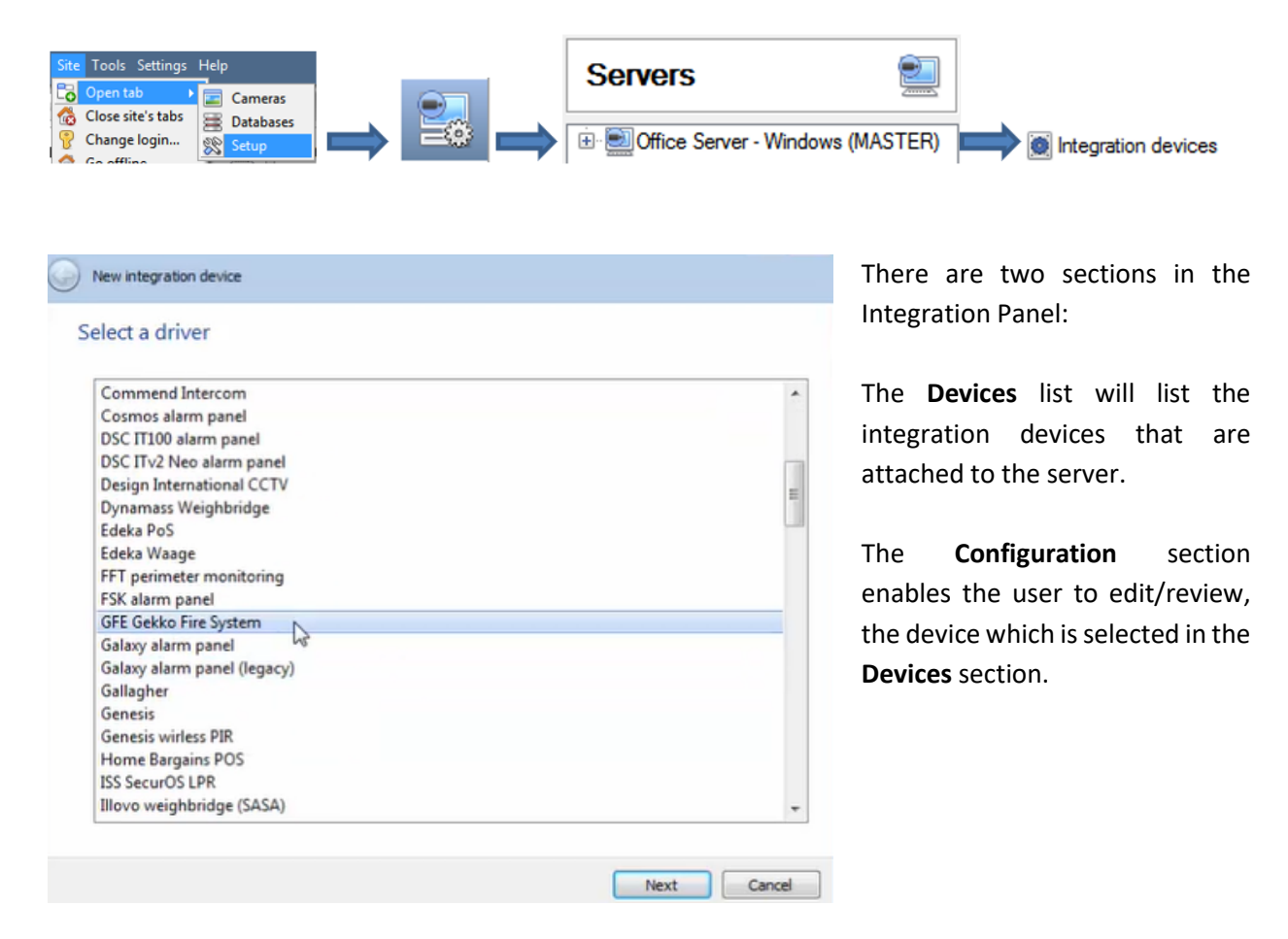

## *3.1.1.1 Device Addition*

Once in the Integration Panel, in the Devices section, click on New Device. New device

This will open the addition window.

Select the **GFE Gekko Fire System driver** from the list.

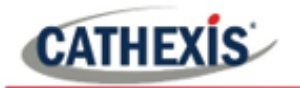

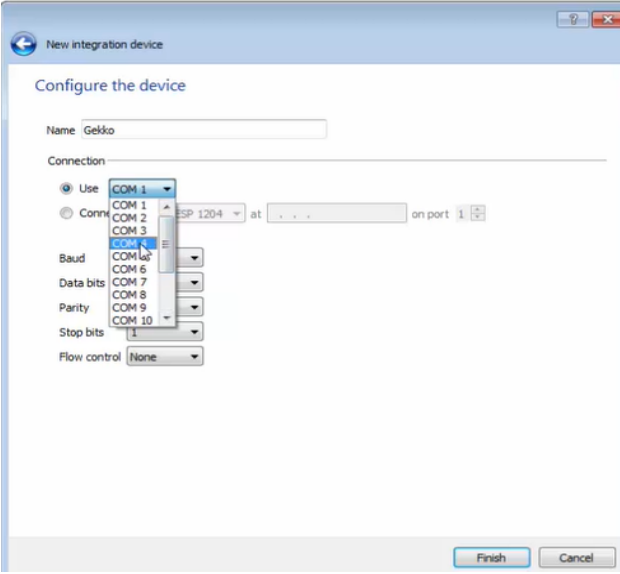

Give the device a descriptive **name.** 

Select either ESP or Serial connection.

If ESP, enter the IP address of the ESP device.

Enter the Gekko Fire Panel settings for Baud, Data bits, Parity, Stop Bits, and Flow Control.

# <span id="page-10-0"></span>**3.2 Configuration Section (Tabs)**

The configuration section is divided up into a number of tabs. These tabs are: **Object configuration, Object properties, Device events, Object Groups,** and **General.**

The Gekko Integration requires additional setup in the object configuration section. Each object needs to be added manually. In order to do this, follow the Add Panel procedure detailed below. Each panel is setup individually. Ensure that the status reads **online**, which indicates that the connection is up and running. To complete the process, right-click on panel to **add zones**.

## **3.2.1 Object Configuration Tab**

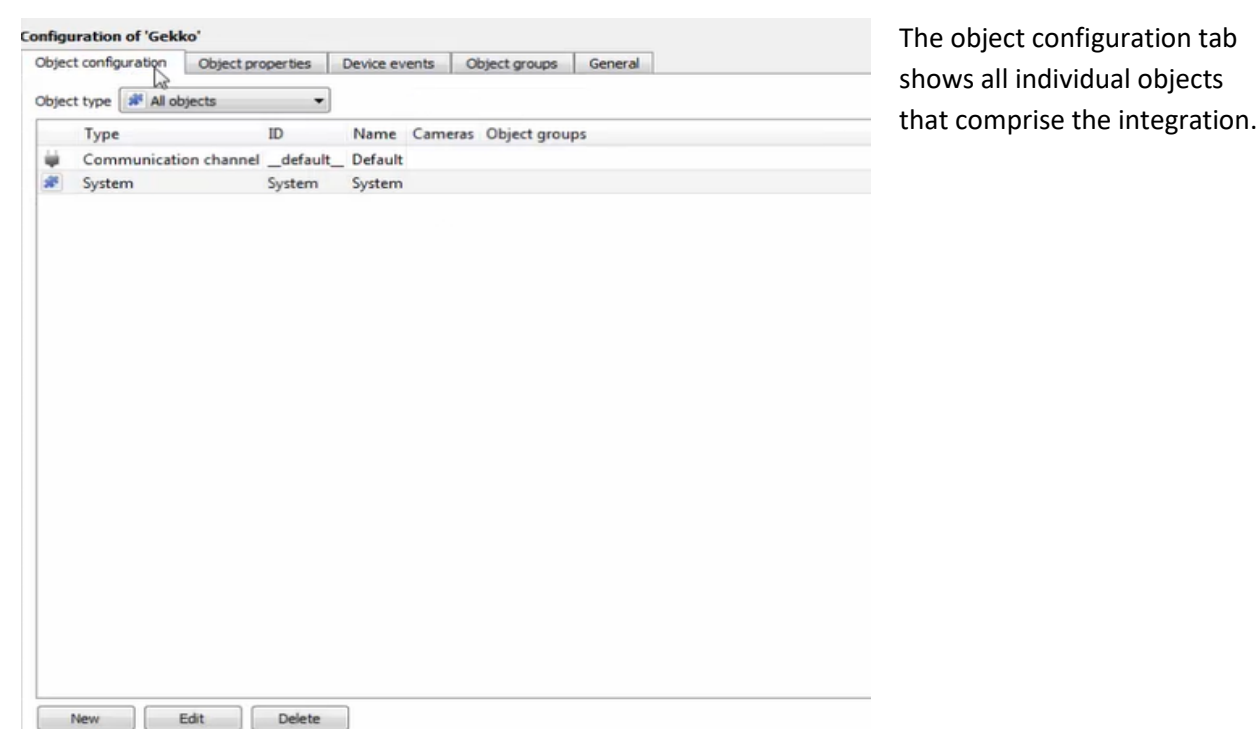

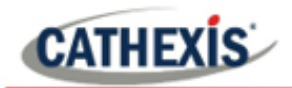

## *3.2.1.1 Object Configuration Buttons*

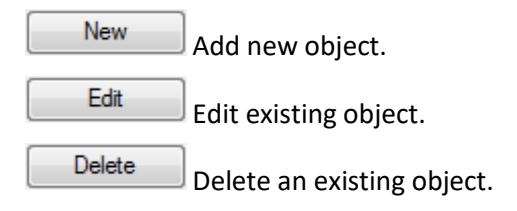

## *3.2.1.2 Right-Click Options*

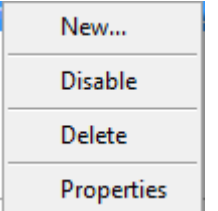

**New** opens the dialogue to add a new object. **Disable/Enable** individual objects. **Delete** will permanently remove this object. **Properties** will open window to edit object.

## *3.2.1.3 Create/Edit Object*

In order to create an object, go to **Object properties → Object type (select System) → right-click on system object type.**

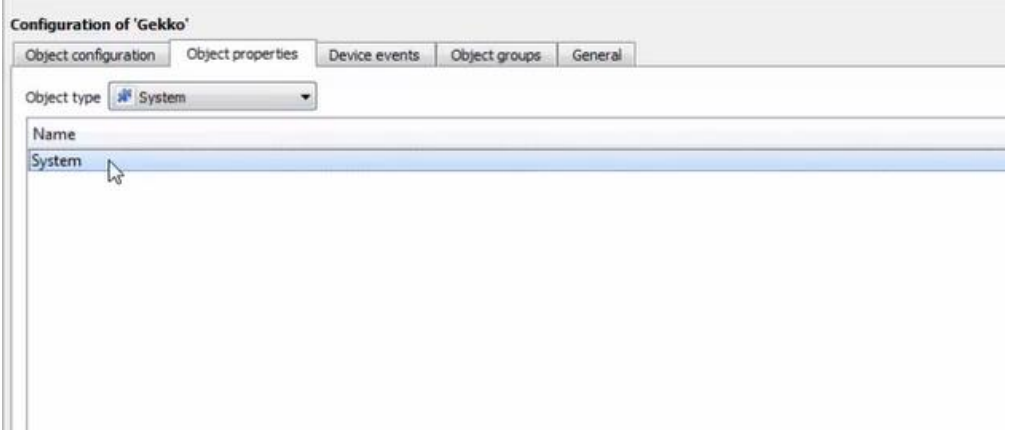

Next, **right-click** and select **Add panel**.

Define parameters for each panel individually.

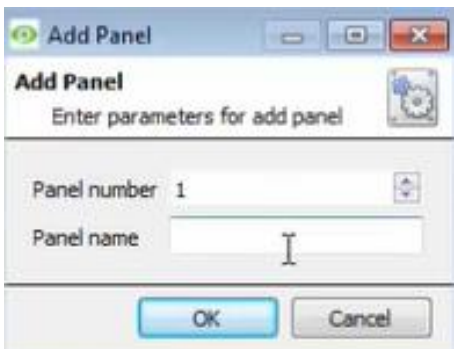

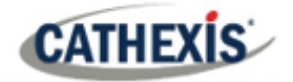

The Panel state will read **online** when connected.

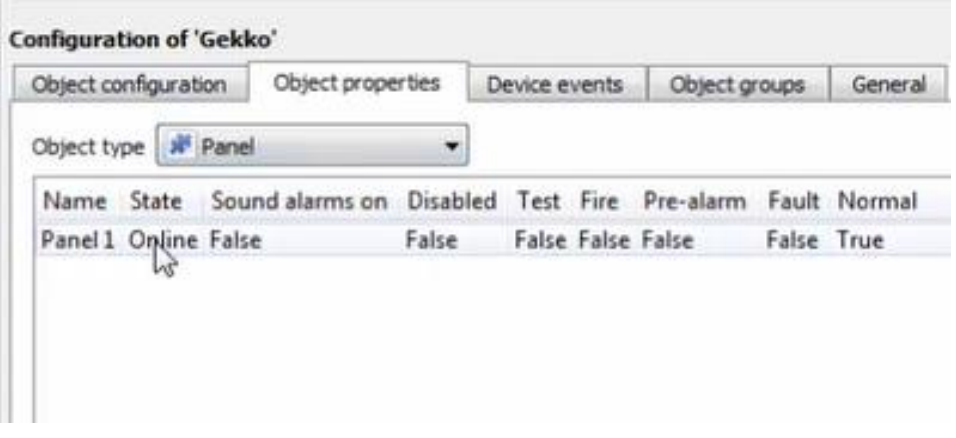

To complete the process, **right-click on panel to add zone/s.**

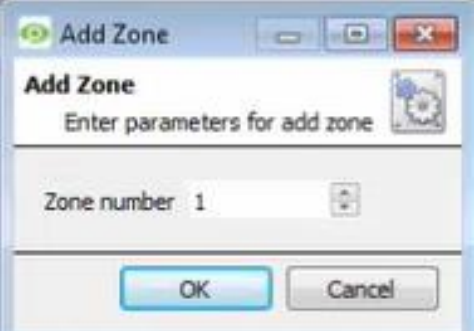

Once the zone/s have been added they will appear in the **Object Configuration** tab – **All objects** type

## **Adding a Camera to an Object (Panel/Zone)**

Adding a camera to an object will mean that, whenever there is an event on that object, the recording from that camera will be related to the time and date of the object event, in the Integration database.

Go to **Object properties / Object type (All objects) / Right-click on Object (Panel/zone) / Properties.**

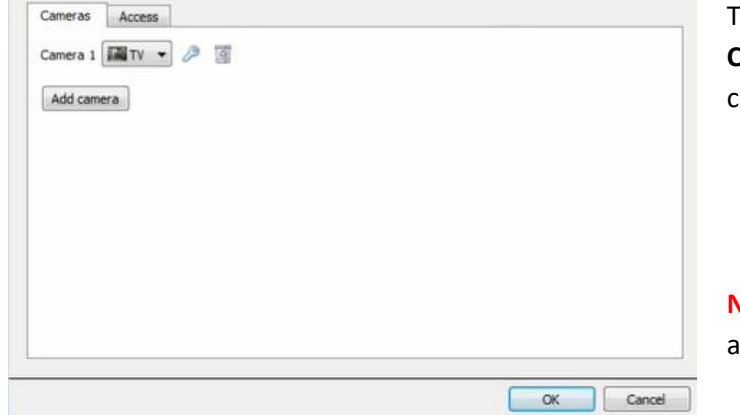

To add a camera, click on **Add Camera**, and select the relevant camera from the drop-down menu.

 $\circ$ To delete a camera, click on the trash icon.

**Note**: Multiple cameras may be associated with individual objects.

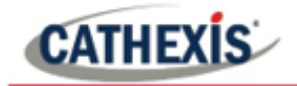

**Note**: If *continuous recording* is not set up, on associated cameras, this will run the risk of objects triggering while the cameras are not recording. To only record cameras, when an object triggers, set up **Events** that trigger a recording, when one of these objects is activated.

#### **Properties: Access**

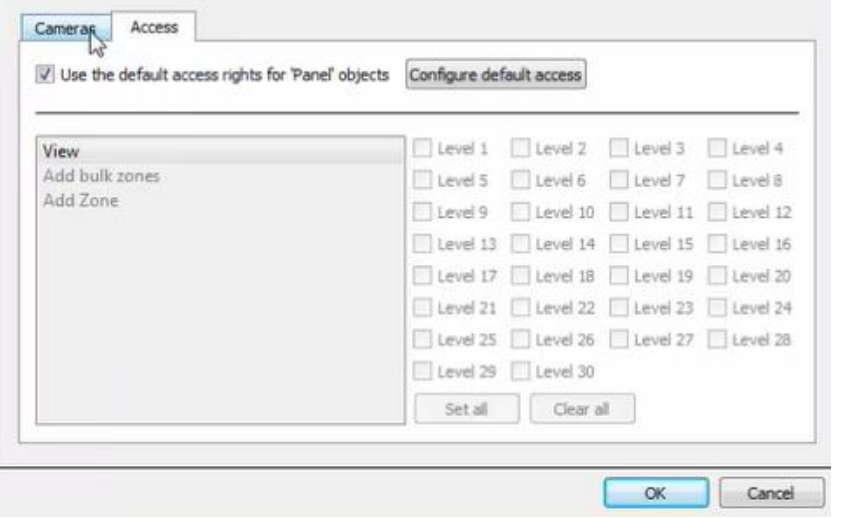

**Access** protects sensitive objects, by only allowing certain user levels access to them.

Under **View,** set the access levels.

**Note**: If *Use default access rights* is checked, must make sure that those default rights have been correctly defined. Click on **Configure default access** to do this.

## **3.2.2 Configure Overlays**

Overlays are supported for objects. Overlay display time is configured in the General tab of the configurations section.

Overlays may be configured globally for all **Panels** or for all **Zones**, or they may be configured for a single object. See below for how to open the overlay configuration window for global or specific overlay configuration. Thereafter, the overlay configuration window looks the same for both options.

## *3.2.2.1 Configure Global Overlays*

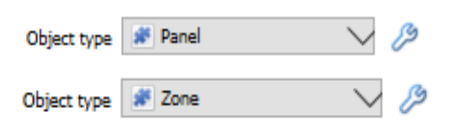

Select the Panel/Zone object from the Object type drop-down menu.

Click the Overlay Settings icon and set as below for a Single Object.ℬ

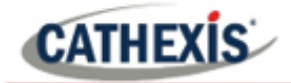

## *3.2.2.2 Configure Overlays for Single Object*

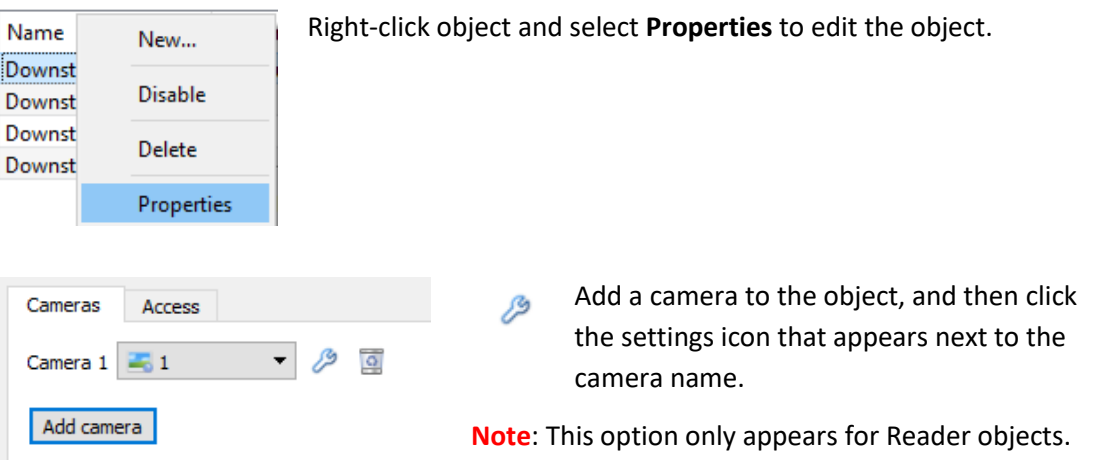

## **Overlay Configuration Window**

**Note**: This window looks the same for both global and specific object overlay configurations.

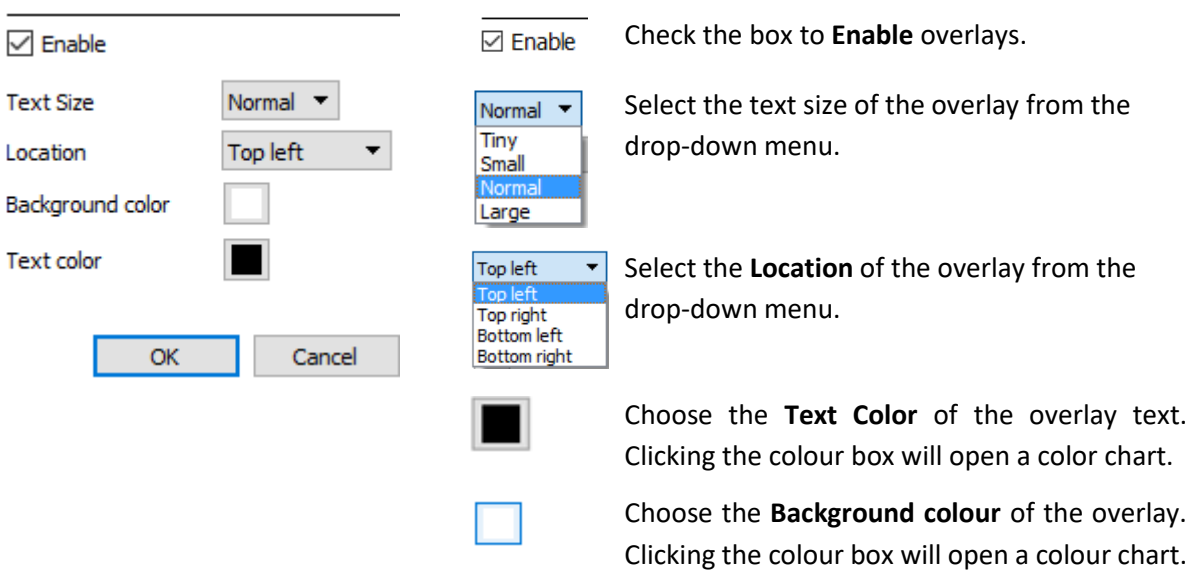

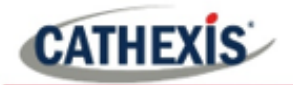

# **3.2.3 Objects Properties Tab**

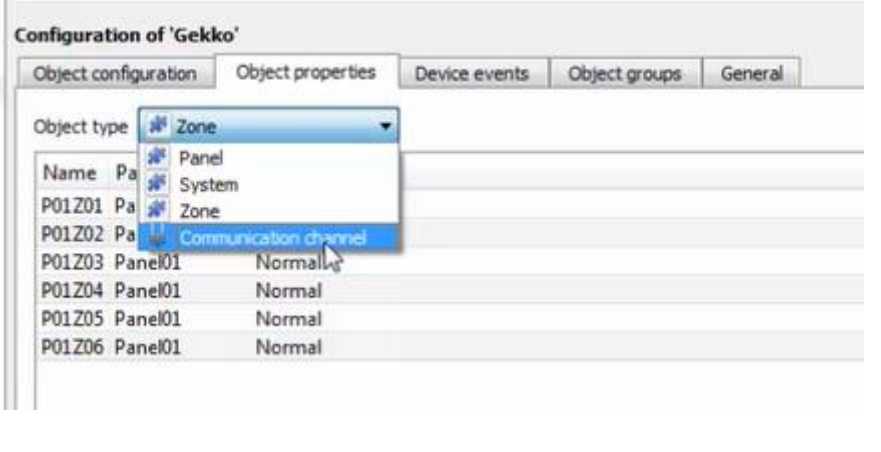

The Object properties tab shows the object properties, sorted by object type.

In the case of the Gekko device the user may view by **Panel, System, Zone, or Communication Channel.**

See below for the column definitions and options for each object type.

**Note**: Device objects will populate once device events are received to CathexisVision.

# **3.2.4 Device Events Tab**

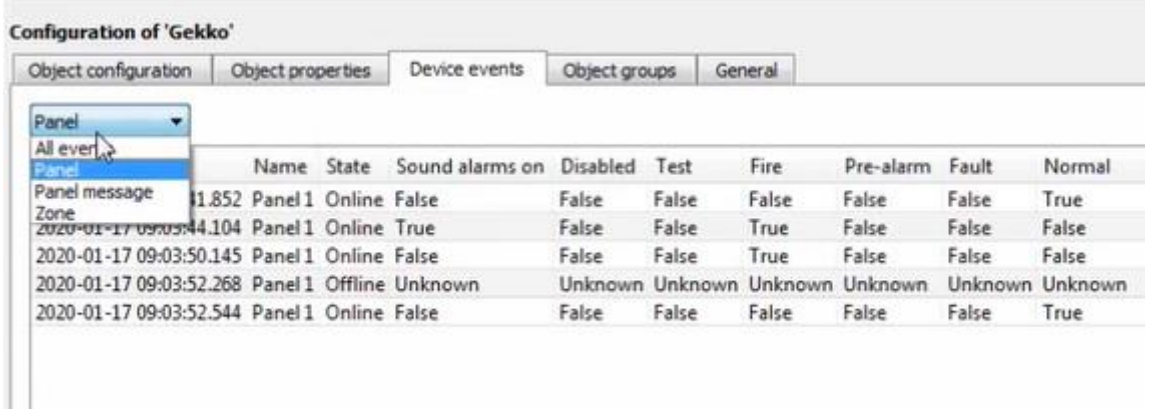

This will list all events sent from this device. It is an excellent way for installers to see that the integration is functioning, and to monitor the events happening on site.

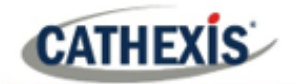

## **3.2.5 Groups Tab**

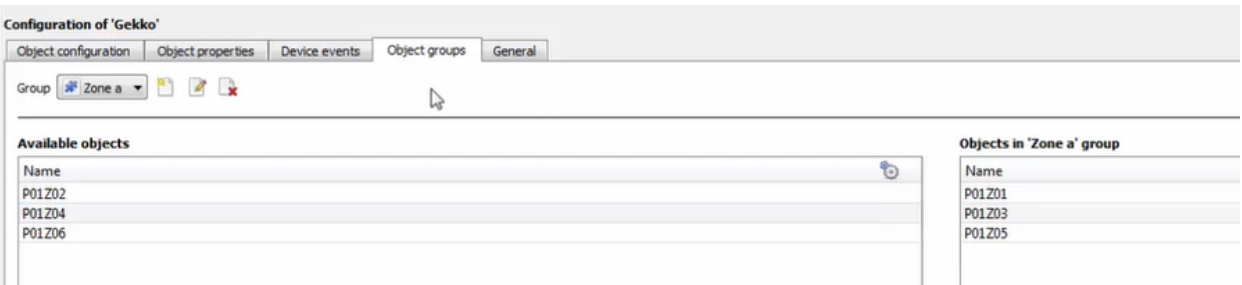

The user can create groups of the **same type of object.** 

**Tip**: This is very useful when setting up Events, because events can be triggered by an object group. (E.G., a group will trigger, if any of the devices in that group is triggered.)

## *3.2.5.1 Create a Group*

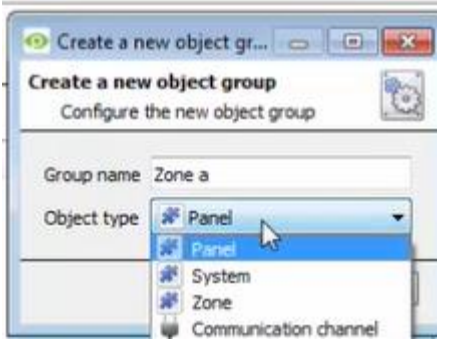

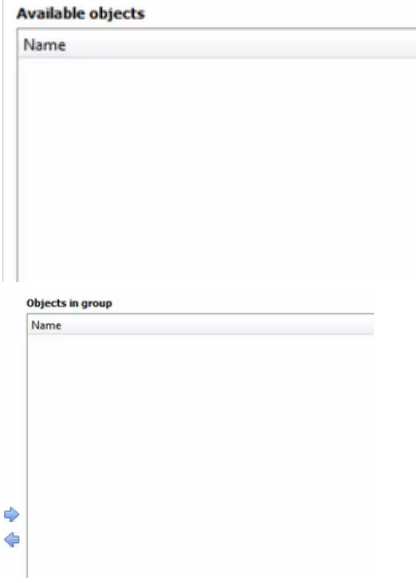

To create/edit a group click on  $\mathbb{Z}$ .

**Note**: Once a group has been created, the object type of the group cannot be edited.)

Give the group a descriptive **Group name.**

Click on the drop-down menu to select the **Object type** for grouping.

Available Objects will then be listed. To add/remove these objects to the group select them (multiple at a time), and click on  $\blacktriangleright$  /  $\blacklozenge$ .

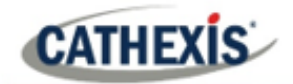

## **3.2.6 General tab**

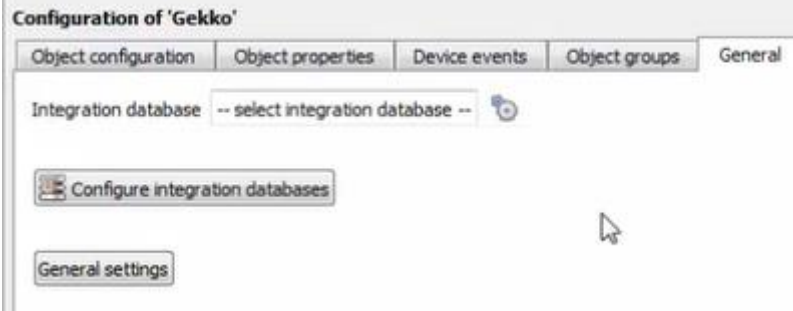

Currently the general tab deals with the **Integration database**. Here it is possible to select an existing database, or configure a new database for the integration.

**Important Note**: Each integrated device needs to be attached to an Integration database. Without setting up/adding a database here the integration will not function properly within the CathexisVision system.

## *3.2.6.1 Configure a new database*

Configure integration databases

If there is no database created yet, clicking on this button will take open the integration database setup.

# $-2$ **O** Integration database setup Initialise integration database Connected to unit CAMTASIA-PO **O** Close

**Initialise the Integration Database**

The first time an integration database is added, the database needs to be initialised. This will add a broad database, within which all integration device databases will be added.

Select the unit to add the database to, from the list on the left, and click initialise integration database Choose which partition the database will be formed on, and select how much space it will take up.

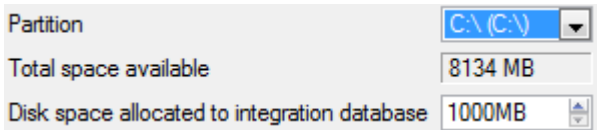

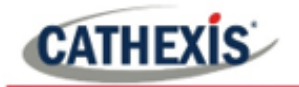

#### **Add a New Devices Database**

New After initialisation, add the database for the integration being added. Click on the button, at the bottom of the Create database window.

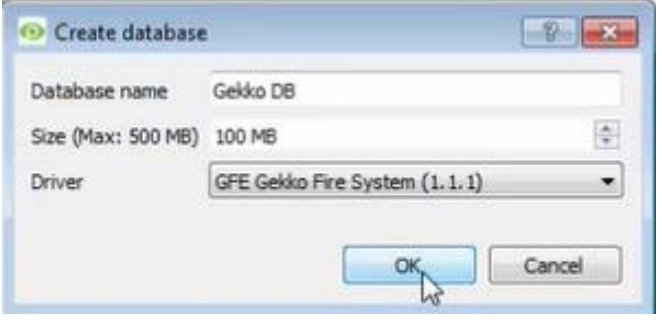

Give the Integration database a descriptive **Database Name**. e.g. Gekko.

Allocate a **Size** to the new device database.

Choose the relevant device **Driver**.

Click on **OK** to create the database.

## **Select the Integration Database**

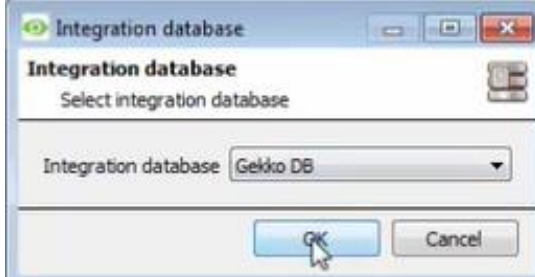

Integration database | -- select integration database -- | ÷, Once a database has been created the user may select it by clicking on the icon, and selecting it in the dialogue that appears. Only databases which relate to the device being added should appear.

## *3.2.6.2 General Settings*

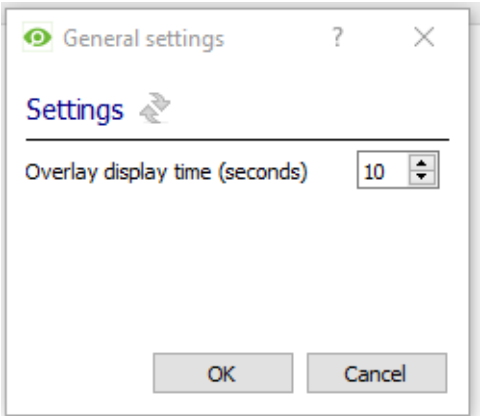

Click **General Settings** button to set overlay display time (in seconds).

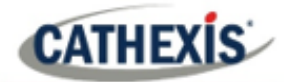

# <span id="page-19-0"></span>**4. Camera Tab Overlay Setup**

If applicable, the device overlays can be enabled on the relevant camera.

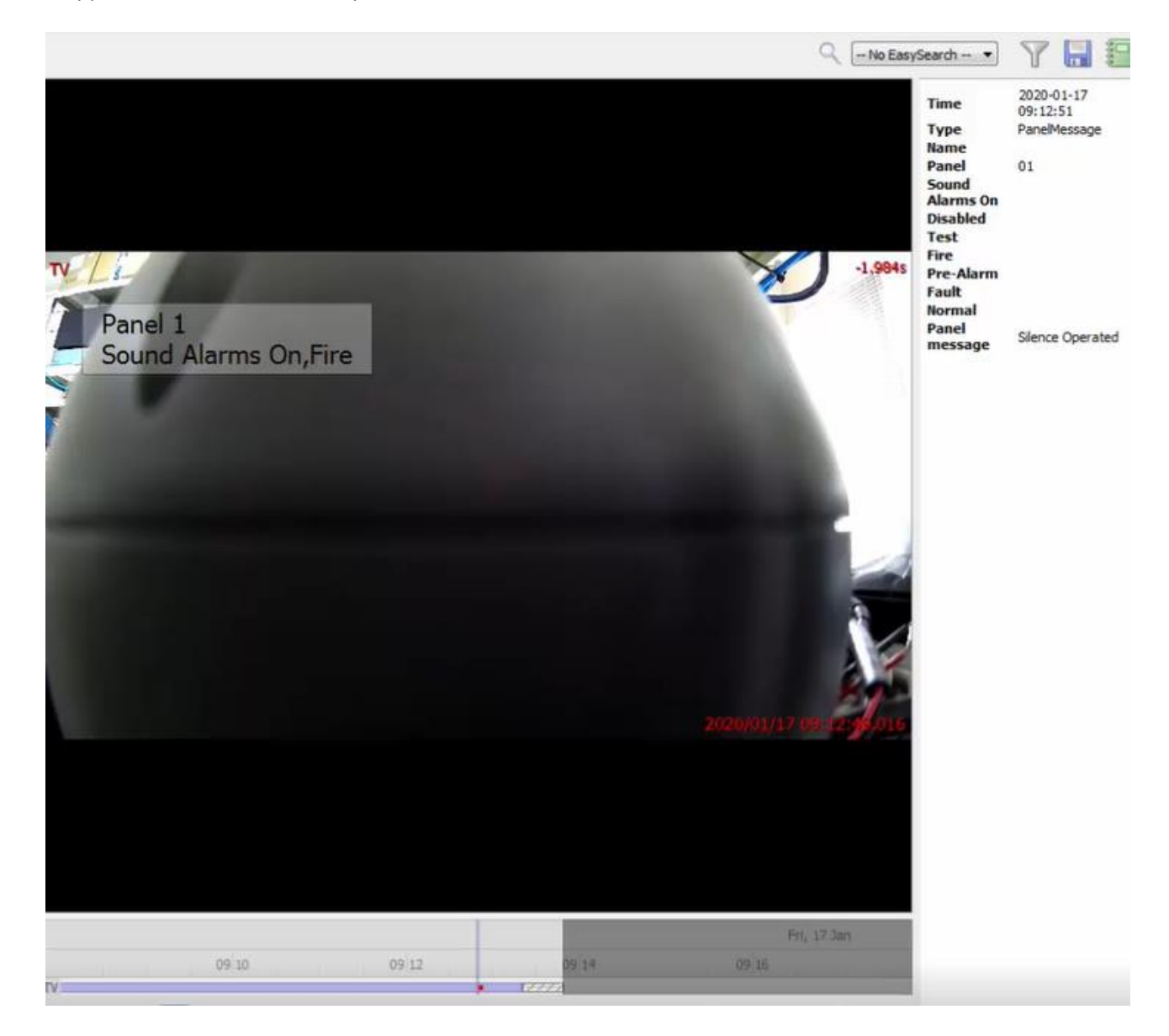

**Note**: Cameras must have already been added to the relevant objects.

# <span id="page-19-1"></span>**4.1 Video Feed Options Panel**

Click the arrow to the left of the screen, to pop out the video feed options panel.

Once popped out, the Video feed options panel will present a number of options specific to the settings configured for that video feed.

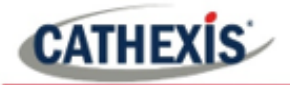

# **4.1.1 Select the Overlay**

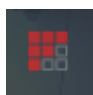

Clicking the overlay icon will bring up the overlay options for this video feed.

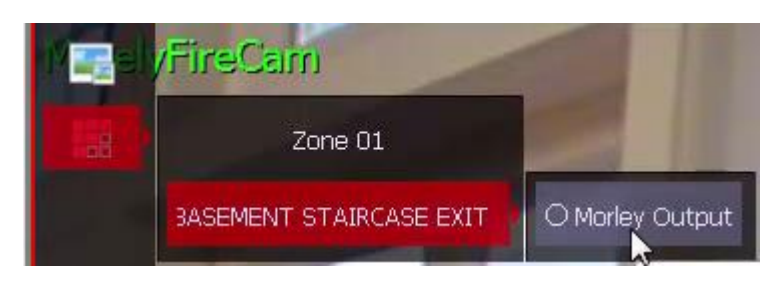

Select the desired overlay and it will appear over the video feed, as above.

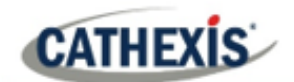

# <span id="page-21-0"></span>**5. Database**

The database tab allows the user to navigate the databased entries, for each individual database. In the database tab, each database is presented as a table. It has built in filters, and the ability to navigate by timestamp. If a database entry has an associated recording the user can launch this recording, from within the database tab.

Most integrations will have a different database presentation, and unique filters, due to the different parameters sent to CathexisVision by the integrated device.

The integration database is information rich. This is an example of some of the information that is included:

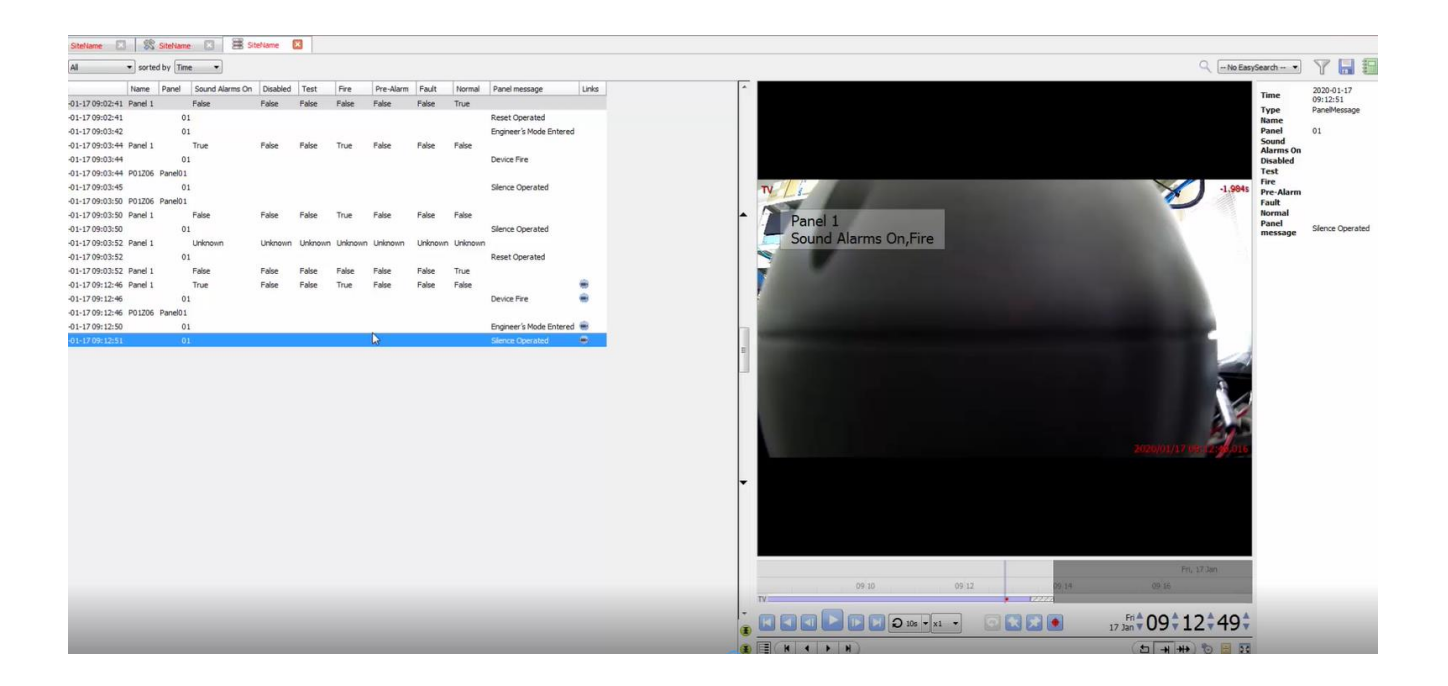

# <span id="page-21-1"></span>**5.1 Navigate to the Database**

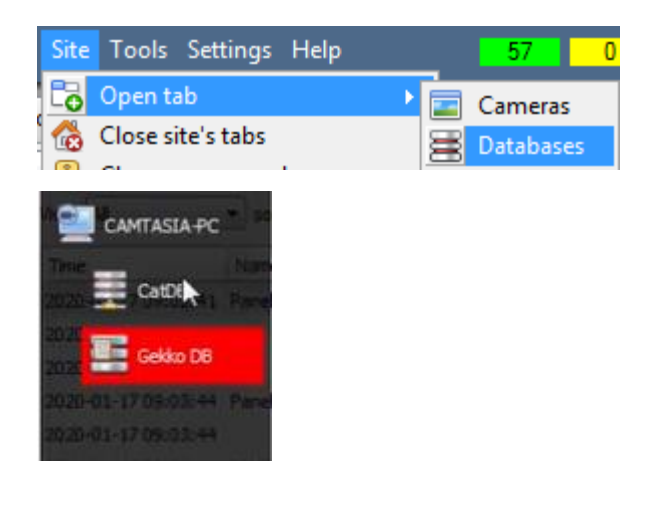

To view the information stored in the Integration database, follow the path to the left.

This will open the Database Tab.

Once in the databases tab, select the relevant integration database. The databases are ordered under the NVRs that they are attached to.

![](_page_21_Picture_12.jpeg)

Hover over the arrow icon on the left-side of the camera image to bring up the database panel on the left.

![](_page_22_Picture_0.jpeg)

# <span id="page-22-0"></span>**5.2 Database Interface**

![](_page_22_Figure_3.jpeg)

![](_page_22_Picture_139.jpeg)

![](_page_23_Picture_1.jpeg)

![](_page_23_Picture_105.jpeg)

# <span id="page-23-0"></span>**5.3 Viewing Recording**

If cameras have been attached to device objects in the Integration setup and if there are available recordings for those cameras, then each Integration database entry will have a corresponding recording.

This integration uses the new video option where the video player is embedded in the database view. This player uses the same timeline features as the CathexisVision cameras tab.

 $\rightarrow$ To view an associated recording, simply left-click on a database entry which has the camera icon in the **Links** column.

Then click play in the video player.

![](_page_24_Picture_1.jpeg)

![](_page_24_Picture_2.jpeg)

# <span id="page-24-0"></span>**5.4 Reviewing Multiple Cameras**

![](_page_24_Picture_4.jpeg)

If multiple cameras were added to the recorded object during the integration setup, these are displayed on the left of the video player screen as thumbnails.

Select a camera thumbnail to review it.

![](_page_25_Picture_0.jpeg)

# <span id="page-25-0"></span>**5.5 Device Event Metadata**

When a database entry is selected, its event information will be displayed on the right of the video player:

![](_page_25_Picture_4.jpeg)

# <span id="page-25-1"></span>**5.6 Generate Metadatabase Reports**

![](_page_25_Picture_113.jpeg)

Click the save icon to open the Export window.

![](_page_25_Picture_114.jpeg)

Select the **Period** to export, and enter the required details.

Click **Next**.

Select the **Format** to export the report in; either CSV or PDF.

See below for the two options.

**O** Export

Configure the report Format CSV

Filename C:/Program Files/CathexisVision Client/report.csv

Export

Back

 $\overline{\mathbf{?}}$ 

 $\overline{\phantom{a}}$  $\Box$   $\times$ 

![](_page_26_Picture_0.jpeg)

# **5.6.1 Export CSV**

![](_page_26_Picture_87.jpeg)

![](_page_27_Picture_1.jpeg)

# <span id="page-27-0"></span>**6. Events**

A CathexisVision Event has a trigger, which causes an action. Integrated devices may be set to act at triggers, or as actions. This document will detail the Gekko specific aspects of Events. There is a comprehensive guide to CathexisVision Events in the main setup manual.

Most of the data that CathexisVision receives from a device is presented in the Events interface. This is done in order to give the user a full range of options. As a result, some of the options presented in the interface may be *impractical* for being used as an event trigger, or action.

# <span id="page-27-1"></span>**6.1 Event Window**

Events in CathexisVision are setup via the Event Window. This has 4 tabs. In the **General Tab** an event is given a name, description, schedule, and priority. In the **Triggers Tab** the trigger/s for the event is defined. In the **Actions Tab** the action/s which the event takes is defined. In the **Resources Tab** the various site resources which can be used as part of an event are defined.

![](_page_27_Picture_74.jpeg)

# <span id="page-28-0"></span>**6.2 Navigate and Create New Event**

To create an event using the Gekko device, enter the Events management area:

| Site Tools Settings Help<br><b>IS</b><br>Open tab I<br>Cameras                               |                                  |  | <b>Servers</b> | $T = 1000$                                |        |
|----------------------------------------------------------------------------------------------|----------------------------------|--|----------------|-------------------------------------------|--------|
| Close site's tabs<br><b>Databases</b><br>Change login<br>$\mathbb{R}$<br>Setup<br>Go offline | <b>CONTRACTOR</b><br>$=$ $\odot$ |  |                | <b>E Office Server - Windows (MASTER)</b> | Events |

New

Once in Events management click on New. This will open up the New Event window.

# <span id="page-28-1"></span>**6.3 Select Trigger Source**

A trigger is the user defined input that tells the event to start. The trigger causes the subsequent action (which the user will also define). A CathexisVision event needs to have a trigger source defined so that it knows where to look for triggers to trigger the event.

An event can use one of three sources of triggers to trigger an event:

- 1. Standard triggers. This is the default trigger source unless changed.
- 2. Trigger template. This is created in the new events window. See Setup manual.
- 3. **Integration device**.

This section will deal with using the integration device as a trigger source to trigger the event.

## <span id="page-28-2"></span>**6.4 Set the Device as the Trigger Source**

![](_page_28_Picture_15.jpeg)

If creating a new event, the trigger source will default to: Use standard triggers

To set the trigger source as the Gekko device, click on the hyperlink, and select the relevant device name from the dropdown menu.

# <span id="page-28-3"></span>**6.5 Select Master Trigger**

Once the device has been set as the trigger source, a master trigger needs to be selected. A master trigger is selected from the trigger types available within trigger source, and it defines the type of triggers used to trigger the event.

After the integration device has been set as a trigger source, select a master trigger by clicking the hyperlink after Trigger Using.

![](_page_29_Picture_1.jpeg)

There are a number of types of master triggers that can be selected:

![](_page_29_Picture_184.jpeg)

- 1. Any 'device object type.' In this example, the device object type is "gecko". Using this as the master trigger will use any object to trigger the event.
- 2. Object in 'Group.' In this example, any objects added to the Gekko Group "Zone a" will be used as the master triggers.
- 3. Specific 'device object type.' In this example, a specific object can be used as the master trigger. Using a specific device object will only trigger using the selected object, and will not include events from other device objects.
- 4. Communication Channels. The communication channel is set as the master trigger, meaning only events occurring on communication channel objects will be used to trigger events.
- 5. Any device event. Using any device event as a master trigger means that any event that occurs on the device will be used to trigger this event.

**Note for group triggers**: For the event to be databased under the name of a specific object, and not the name of the triggering group, modify the Description field in the **General tab** of the Event setup.

Click on the question mark icon to see a list of available descriptions. Here is an example which will send the triggering object's name to the database, for the event: Description  $\frac{1}{2}$ sobj name

# <span id="page-29-0"></span>**6.6 Event Conditions**

Once the trigger source and master trigger has been selected, conditions for the event must be configured.

Start actions when any of the following device events occur

![](_page_29_Picture_185.jpeg)

#### Start actions when any of the following device events occur

any of the following device events occur Description any of the properties meet the following criteria Click on the first hyperlink to define if the event will perform actions **while** a trigger is active, or **when** a trigger becomes active.

Click on the second hyperlink to define if the event should perform actions either if any of the device event triggers occur (configured below), or if any of the object properties match the triggers configured.

![](_page_30_Picture_0.jpeg)

# <span id="page-30-0"></span>**6.7 New Device Event Trigger**

After selecting a master trigger type and setting the conditions for the event, it is time to add device event triggers.

![](_page_30_Picture_4.jpeg)

Click on New in the Triggers tab to add a new trigger.

#### **Note**:

- 1. Multiple triggers can be added to an event.
- 2. Multiple rules can be set to inform a trigger.

This will bring up the dialogue box below.

![](_page_30_Picture_154.jpeg)

Choose what type of device Event will be the trigger. The Gekko device offers **Fire Events.**

To add/edit/delete rules that will inform the event trigger (a constraint on the device event type being used as a trigger) use the **New, Edit,**  and **Delete** buttons on the right-hand side.

Multiple rules may be set to inform a trigger.

**Note**: If constraints are not defined, every single device event will trigger this event.

## **6.7.1 Any/All Rules**

Multiple triggers may be selected, and defined according to whether **all/any** of the triggers need to be active to start an event. Choose if  $\frac{dm}{dr}$ , or  $\frac{dm}{dr}$  constraints need to be fulfilled to set off a trigger.

## **6.7.2 New Trigger Rule**

Rules must be set for the trigger. These are conditions under which the trigger will become active in order to start the event. In the new device event trigger window (above), click **New** to add rules to the trigger.

#### **Note**:

- 1. Multiple rules may be set to inform the trigger.
- 2. Event rule options may differ according to which trigger source and which master trigger type was selected.

![](_page_31_Picture_1.jpeg)

![](_page_31_Picture_107.jpeg)

To change the constraint, click on the first hyperlink, this will bring up the full list of available rules.

To modify the way this rule will be treated click on the second hyperlink  $\frac{equals}{}$  in the example) this will show the rules options.

**Note**: When all available options are known to CathexisVision, a drop-down menu will be available. When these variables are not pre-defined, they will need to be filled in manually. The information pulled through to the events is information sent to CathexisVision from the Gekko device, see the Gekko settings for the strings needed here.

# <span id="page-31-0"></span>**6.8 Actions**

![](_page_31_Picture_7.jpeg)

Once the event triggers have been configured, the event needs to be set to perform one or more actions.

# <span id="page-31-1"></span>**6.9 New Action**

![](_page_31_Picture_10.jpeg)

# <span id="page-31-2"></span>**6.10 Control Device**

With many integrations, there will be the option to control the integrated device, as one of the actions, however, it is not possible to control the Gekko device.

![](_page_32_Picture_1.jpeg)

# <span id="page-32-0"></span>**7. Map**

It is possible to add the Gekko device to a site map, which will allow for a number of action options when objects are triggered. These options include the animation of triggered zones and connecting to site cameras when zones are triggered, etc.

Note: This section will only deal with the specifics of the Gekko device. For more information on using the CathexisVision Map Editor and Map Tab, please consult the dedicated and detailed Map Editor Operation Manual.

# <span id="page-32-1"></span>**7.1 Add the Device as a Resource**

To configure the map, the device must be added as a resource to be added to the map.

- 1. Navigate to the **Resource Panel** by following **Site / Open Tab / Setup / Resource Panel.**
- 2. Drag the device from the **Unit Resources** list into the **Resources** list, on the right.

![](_page_32_Picture_119.jpeg)

# <span id="page-32-2"></span>**7.2 Add the Device in Map Editor**

Once the Gekko device has been added as a **Resource**, it will be available to drag onto the map area from the **Site Resources** list in the Map Editor software.

## **7.2.1 Adding Device Objects**

![](_page_32_Picture_13.jpeg)

**Note**: To add multiple objects, repeatedly drag-and-drop the device resource from the Site Resources list onto the map area to bring up this option.

![](_page_33_Picture_0.jpeg)

## *7.2.1.1 Adding Device Actions*

To add actions to the device objects, either select the object on the map and click  $\overline{\text{Edit Actions...}}$ 

Or, right-click the map object and select .

![](_page_33_Picture_147.jpeg)

Ï

![](_page_33_Picture_6.jpeg)

Actions may be set for **Left-Clicks**  and **Events**.

![](_page_33_Picture_148.jpeg)

Once set, the list of actions will be displayed here.

**Note**: Multiple actions may be added to the map objects.

**Note**: State change action is not supported for Gekko device.

![](_page_33_Picture_149.jpeg)

Action options are the same for all tabs, except for the Device Events Tab, which has the added option to Show a Device Event Notification.

Click **OK** in the Action window once all required actions have been set for the various map objects. Once finished, save the map.

**Note**: The map **must not be saved** in the default folder or Work folder of the installation directory. Instead, create a new directory when saving.

# <span id="page-33-0"></span>**7.3 Map Tab**

Upload the saved map to CathexisVision. Once the map is open, all objects added to the map area in the Map Editor will be visible on the map, and all actions set will be available.

![](_page_34_Picture_0.jpeg)

# <span id="page-34-0"></span>**8. Conclusion**

Please remember that this appnote was designed to deal specifically with this integration. For further information about the CathexisVision software please consult the main manual [\(http://cathexisvideo.com/\)](http://cathexisvideo.com/).

For support please contac[t support@cat.co.za.](mailto:support@cat.co.za)